## Настройка роутера TP-LINK 743ND

**Внимание! Перед настройкой роутера рекомендуется обновить прошивку маршрутизатора (роутера) до последней версии.**

Последние версии прошивок можно найти на сайте TPLINK: [http://www.tplinkru.com](http://www.tp-linkru.com/support/download/) Перед настройкой роутера выполните [следующие](http://stavropol.zelenaya.net/abonents/settings-router/nachalo.html) действия

Подключите устройство к компьютеру проводом, поставляющимся в комплекте. Откройте "**Internet Explorer**" и наберите в строке адреса "**192.168.0.1**или 192.168.1.1". Подключение по беспроводной связи к устройству или попытка открытия настроек через любой другой Интернет-браузер не всегда могут быть успешными.

## Укажите:

- **Login:**admin;
- **Password:**admin
- 1. Загрузится стартовое окно конфигурации роутера. На вкладке "**Network**", выбираете вкладку "**Internet Access**" и выберите пункт "**WAN Only Only use WAN as the access to the Internet**".

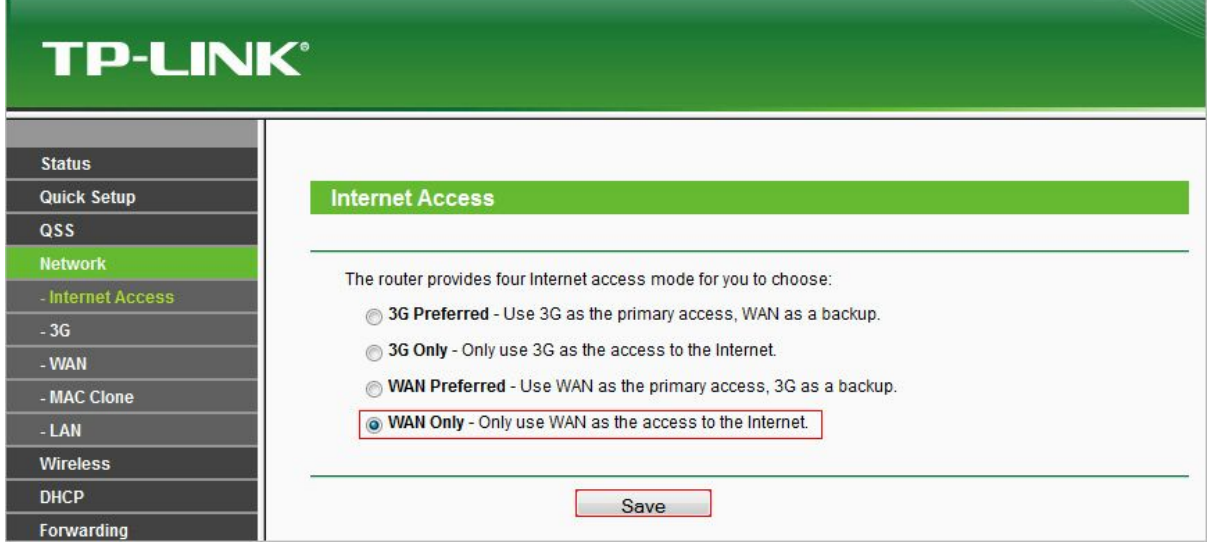

- 2. Перейдите во вкладку "**Network**" далее выберите пункт "**WAN**" и установите настройки как на изображении ниже:
	- **WAN Connection Type** L2TP/Russia L2TP
	- **User Name** Логин согласно вашему договору
	- **Password** Пароль согласно вашему договору
	- **Server UP Address/Name** I2tp.ooonet.ru
	- **Connection Mode** Connect Automaticaly

## **TP-LINK®**

3.

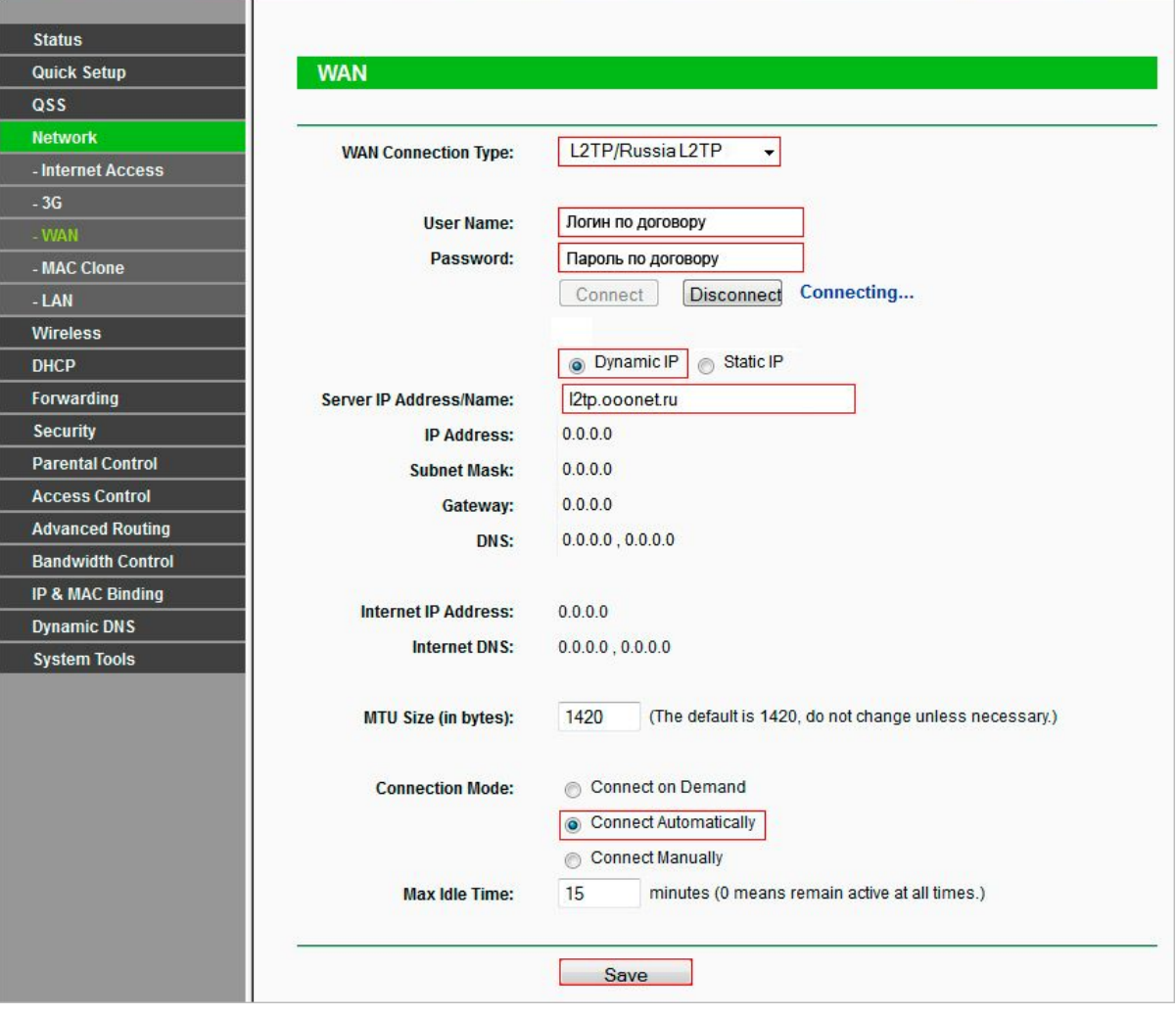

4. Далее заполните настройки WiFi, для этого перейдите во вкладку "**Wireless**" и откройте пункт "**Wireless Setting**". После чего установите настройки как на изображении ниже:

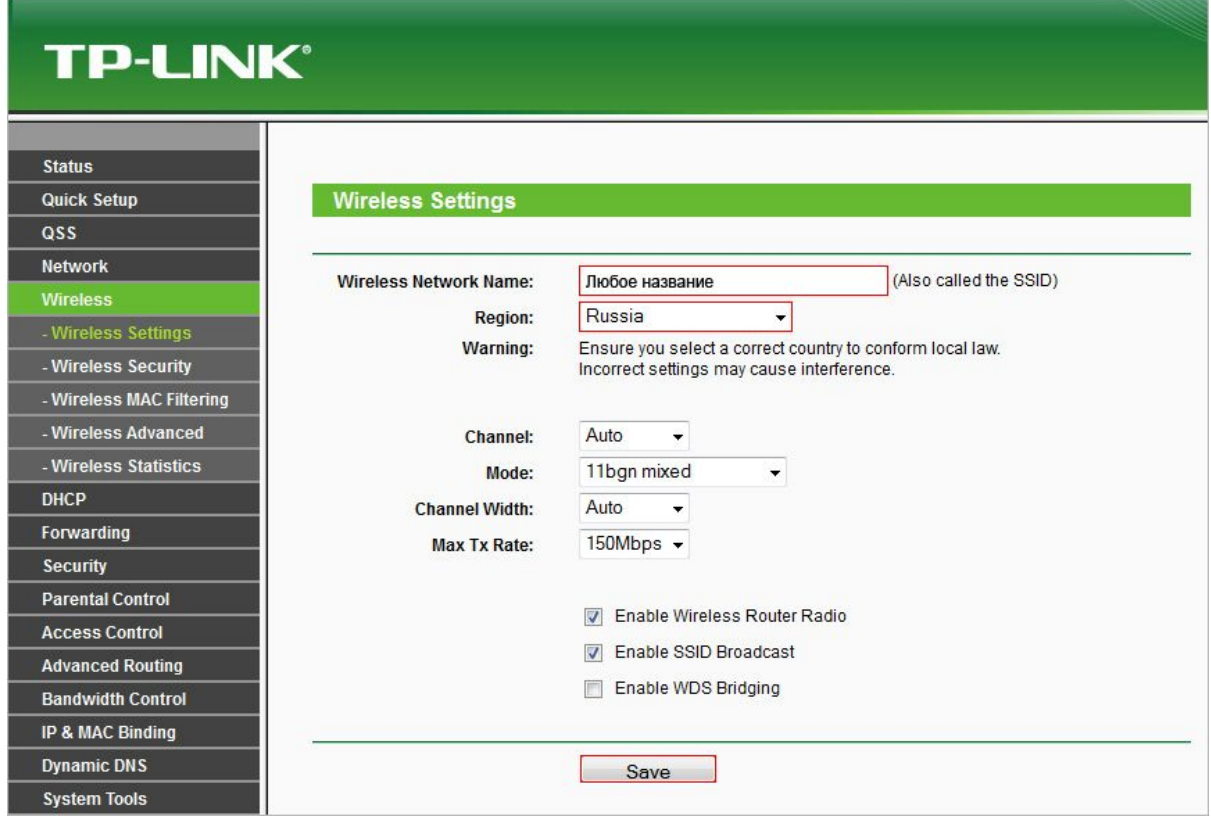

5. После этого откройте во вкладке"**Wireless**" пункт "**Wireless Securiti**" и задайте настройки как на изображении (Внимание, в поле **PSK Password**вводится пароль для подключения к WiFi, он может быть любым, но не менее 8 символов)?

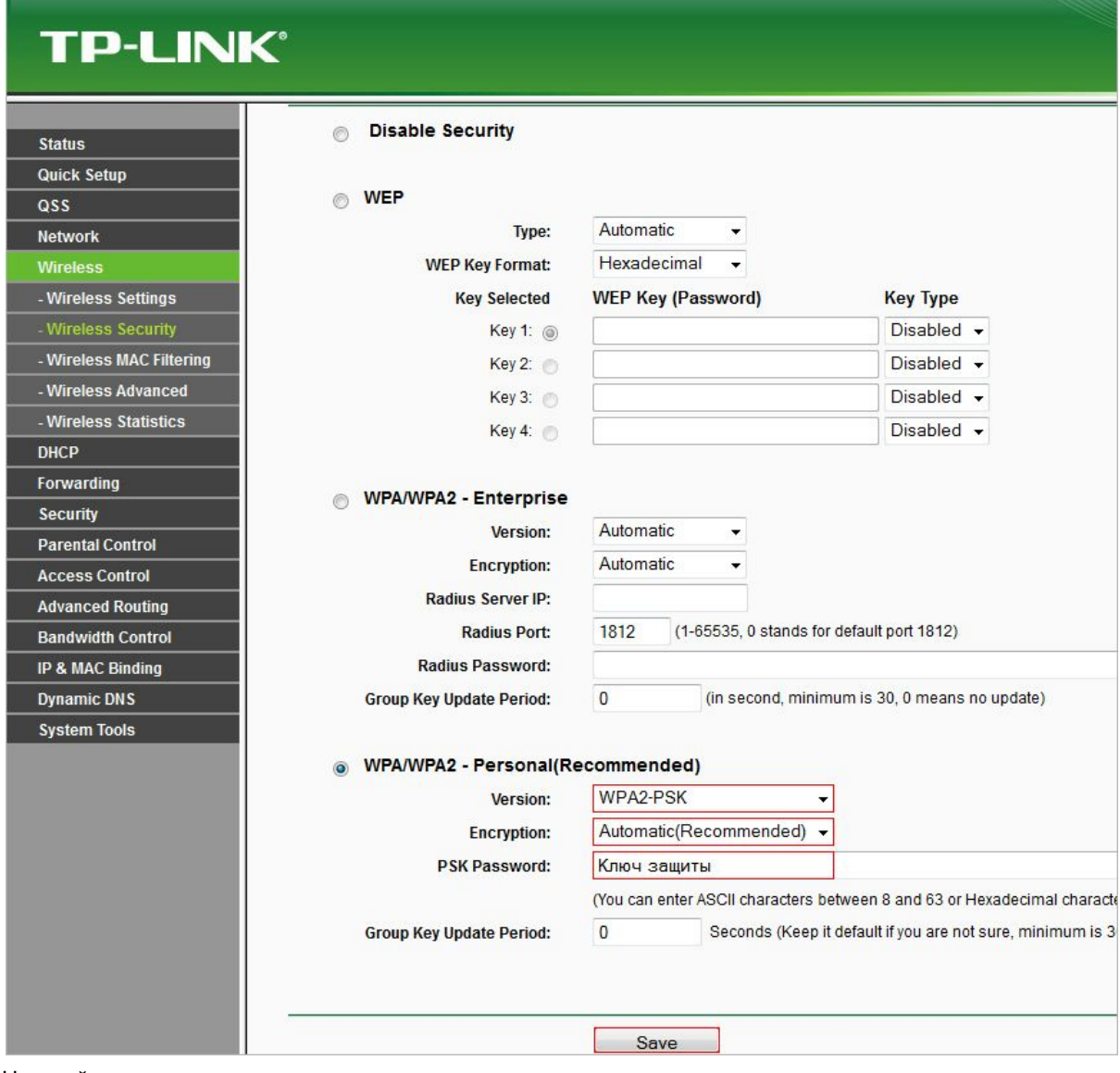

- 6.
- 7. Настройка закончена.